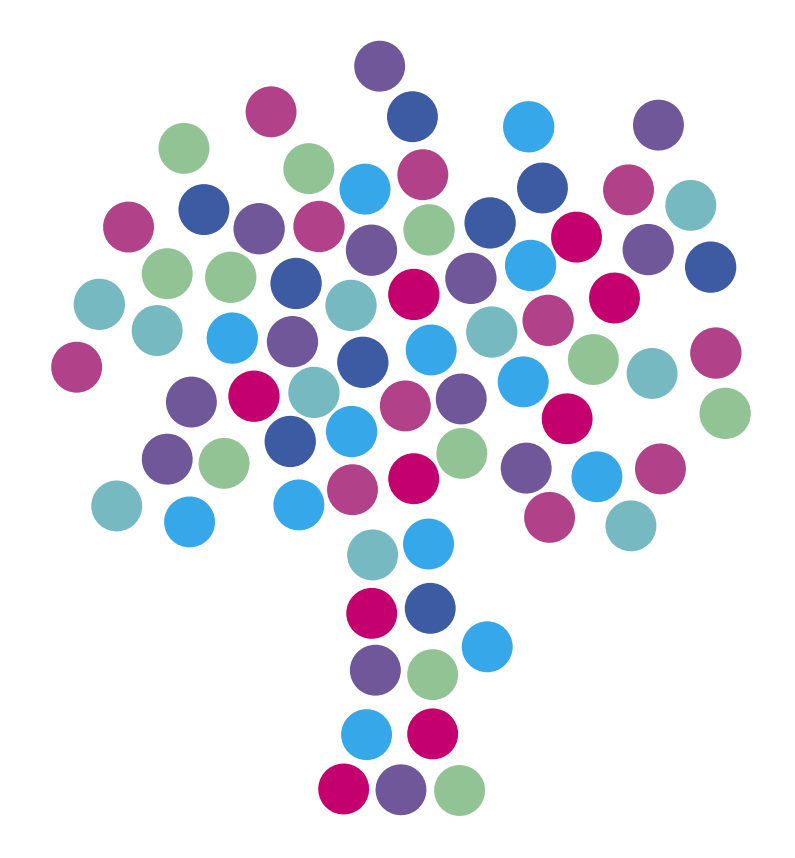

## **Konfiguracja DNS**

Windows Vista

N E T I A

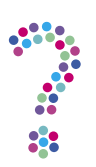

## **Jak skonfigurować DNS?**

Kiedy w przeglądarce wpisywana jest nazwa strony (np. netia.pl), wysyłana jest ona do serwera DNS, który "tłumaczy" ją na adres IP (87.204.19.8). Jeśli serwer nie odpowiada lub jest przeciążony, strona może się nie załadować w całości lub w ogóle. W takiej sytuacji najlepszym rozwiązaniem jest ręcznie ustawienie adresów serwerów DNS.

Aby skonfigurować adresy serwerów DNS w systemie Windows Vista:

## 1. Kliknij **Start** —> **Panel Sterowania**.

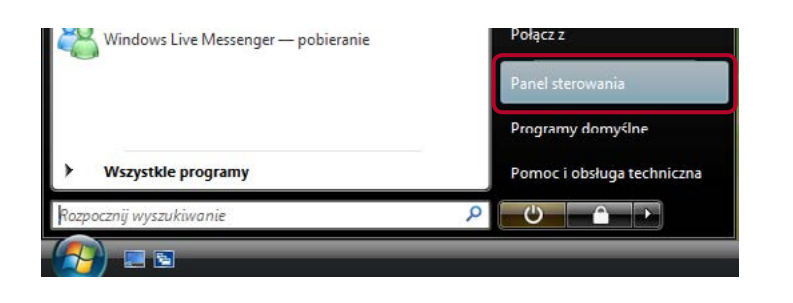

2. W głównym oknie Panelu Sterowania wybierz **Sieć i Internet**.

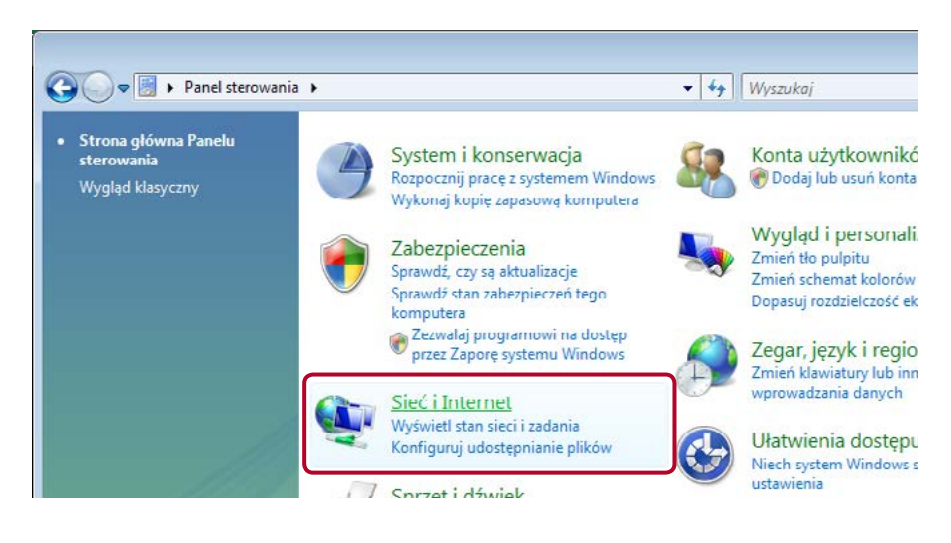

3. Z sekcji Sieć i Internet wybierz **Centrum sieci i udostępniania**.

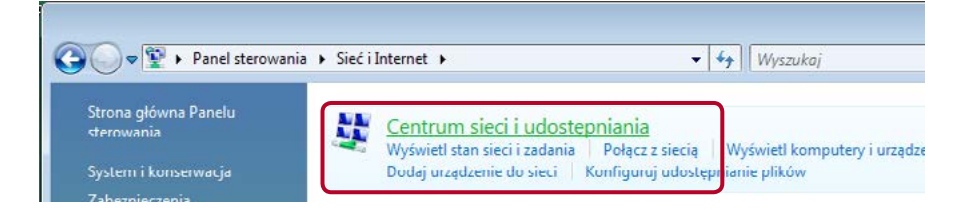

4. Z wyświetlonej po lewej stronie listy zadań wybierz **Zarządzaj połączeniami sieciowymi**.

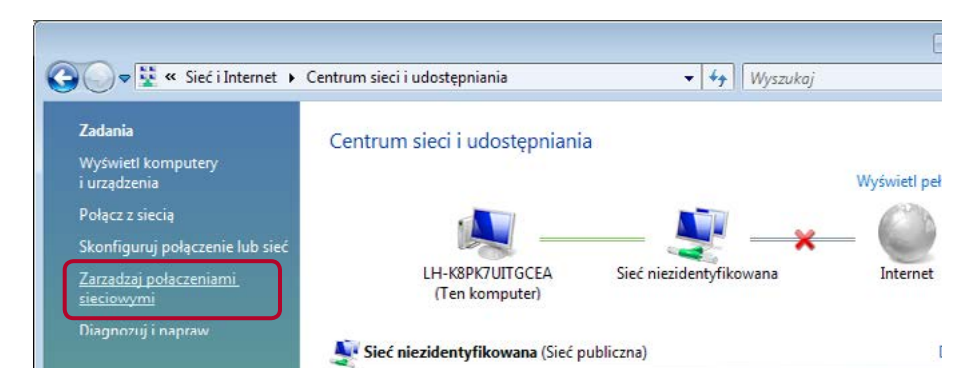

5. Kliknij prawym przyciskiem myszy w nazwę tego z połączeń lokalnych skonfigurowanych na komputerze, z którego aktualnie korzystasz, a następnie wybierz **Właściwości**.

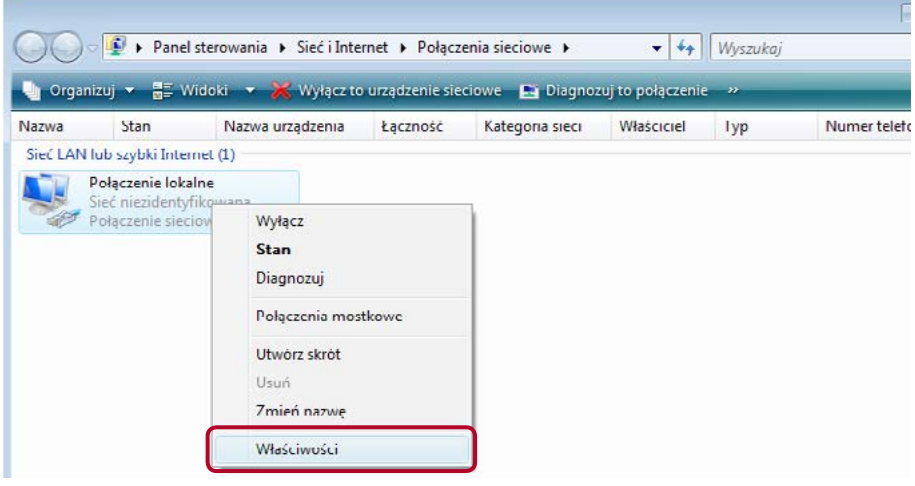

6. W otwartym oknie zaznacz pozycję **Protokół internetowy TCP/IPv4** i kliknij **Właściwości**.

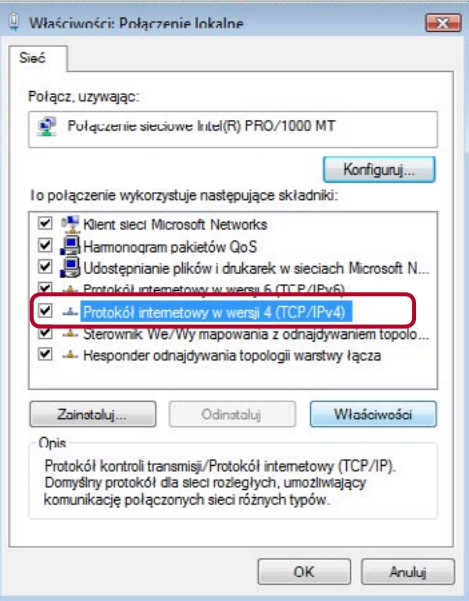

- 7. Aby możliwe było wpisanie konkretnych adresów serwerów DNS, zaznacz opcję **Użyj następujących adresów serwerów DNS**.
	- Standardowo jako **Preferowany serwer DNS** należy wprowadzić **62.233.233.233**, a jako **Alternatywny serwer DNS** – **87.204.204.204**.

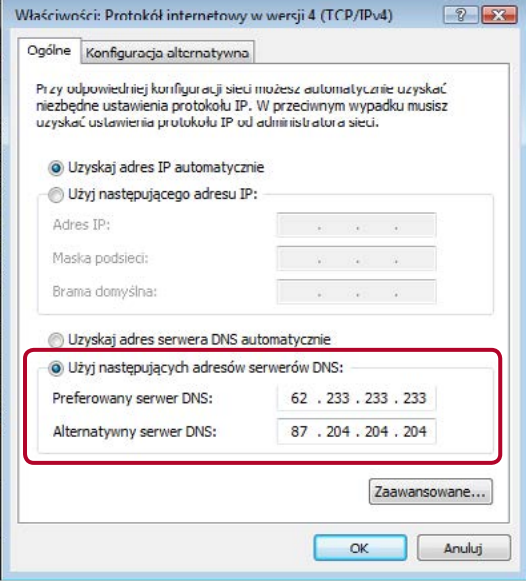

• Można również jako preferowany DNS wprowadzić adres serwera DNS Netii (62.233.233.233 lub 87.204.204.204), a jako alternatywny serwer Google'a (8.8.8.8) lub OpenDNS (208.67.222.222).

8. W dwóch kolejnych oknach potwierdź wprowadzone zmiany klikając **OK**.